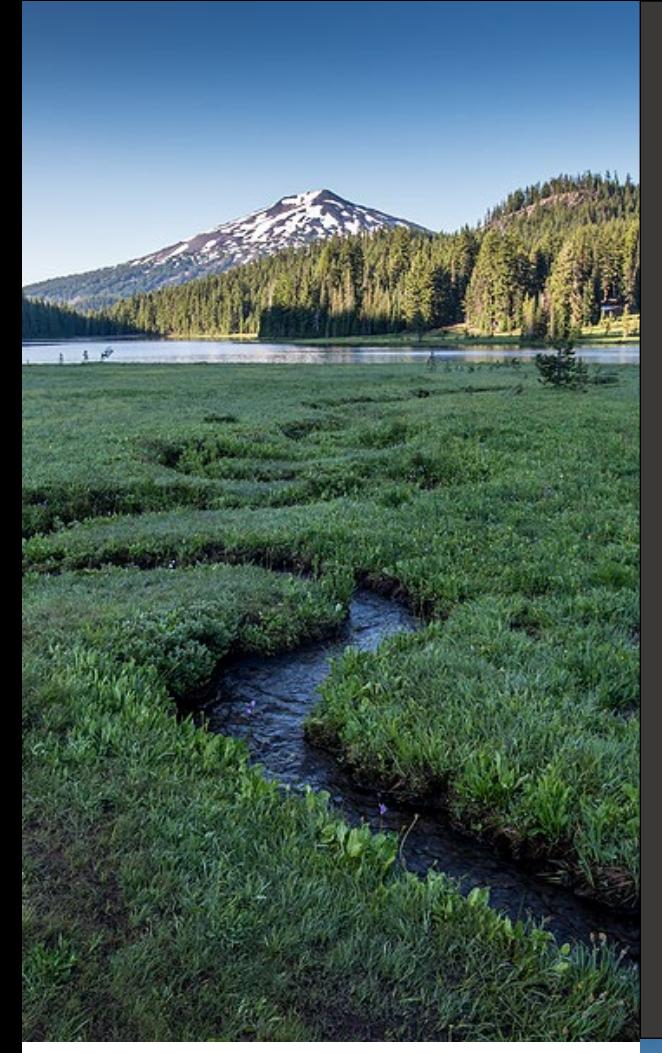

# **Payments for Invoices and Civil Penalties**

### Your DEQ Online

**July 2022**

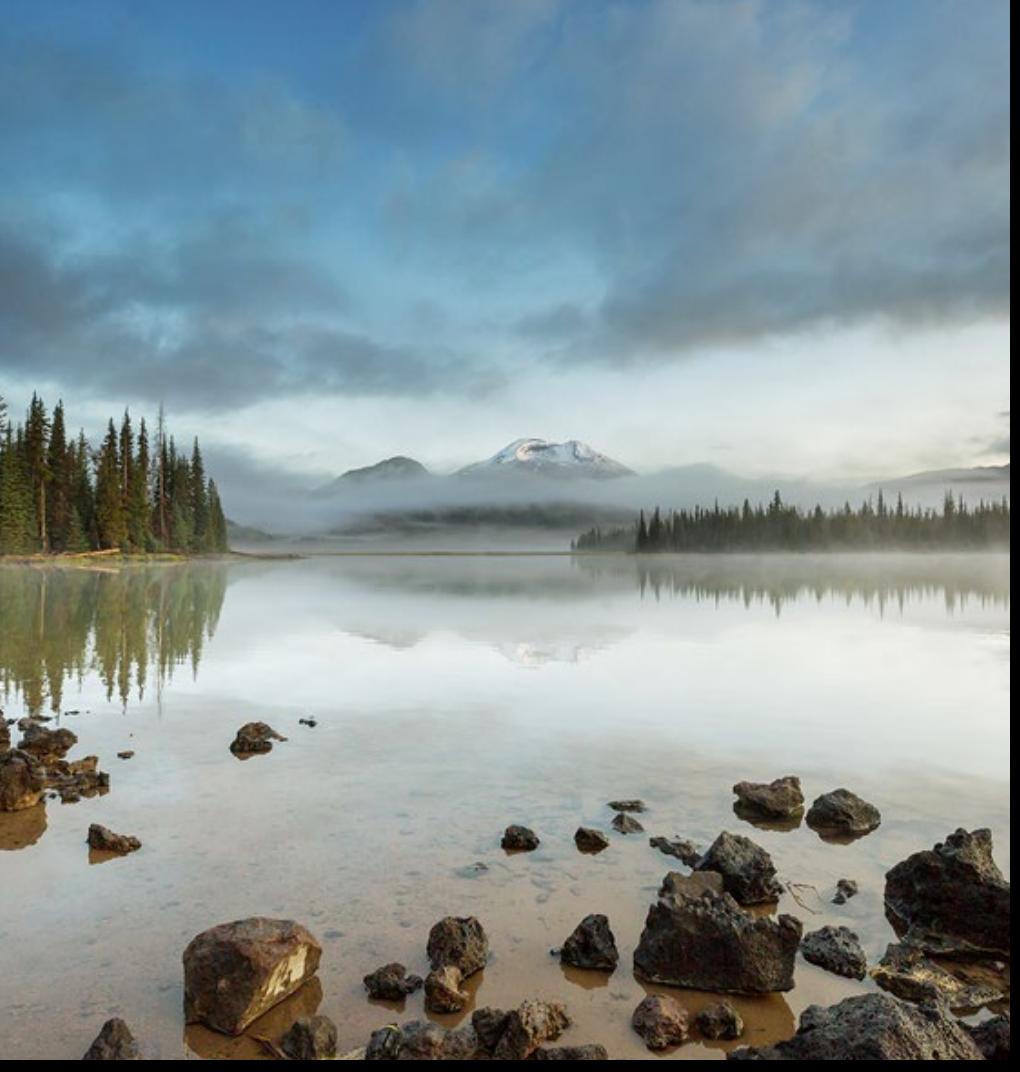

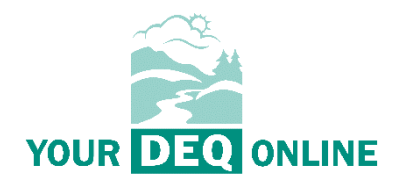

This document was prepared by The Oregon Department of Environmental Quality 700 NE Multnomah Street, Suite 600 Portland Oregon, 97232

Contact: [YourDEQOnline@deq.oregon.gov](mailto:YourDEQOnline@deq.oregon.govs)

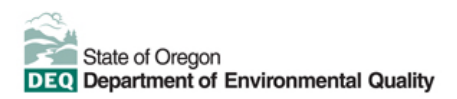

DEQ can provide documents in an alternate format or in a language other than English upon request. Call DEQ at 800-452-4011 or email [deqinfo@deq.oregon.gov.](mailto:deqinfo@deq.oregon.gov)

# <span id="page-2-0"></span>**System Overview**

The Oregon Department of Environmental Quality has instituted the use of a modernized, cloudbased tool for a selection of compliance programs within the agency and several business processes that involve the public and regulated entities. This document addresses how public users of this system make payments for invoices and civil penalties.

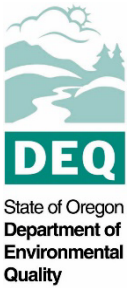

[Your DEQ Online](https://www.oregon.gov/deq/Permits/Pages/Your-DEQ-Online.aspx) is an Environmental Data Management System designed to combine current DEQ processes across air, land and water divisions in one convenient and easily accessible portal. The system enables users to submit applications, upload reports, enter data, check the status of applications, pay fees or fines, and manage account activity. In addition, the system allows for greater public access to environmental data without the need to request this information from DEQ staff.

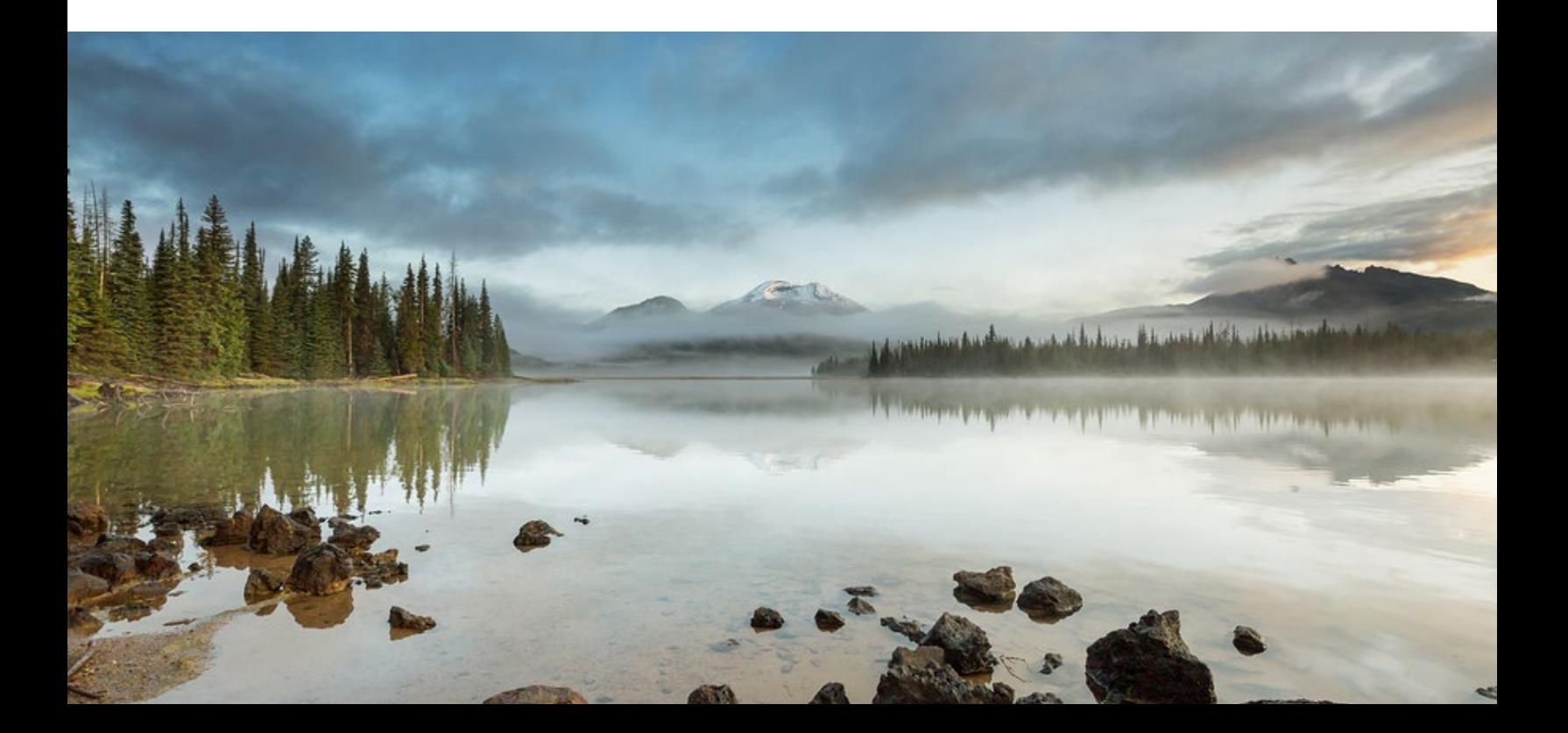

# **Table of Contents**

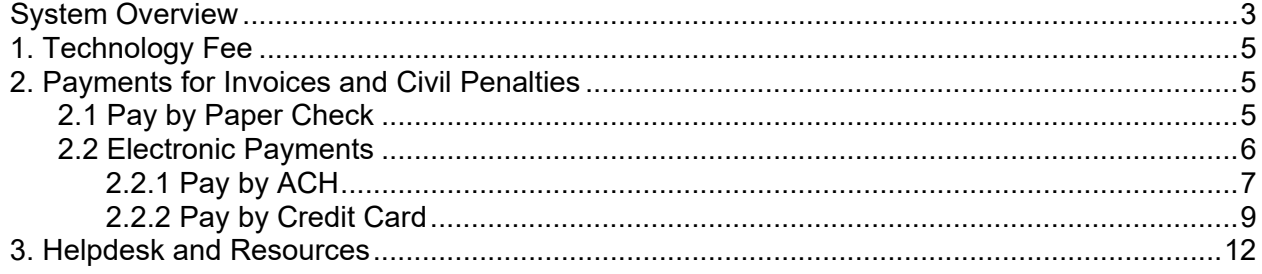

# <span id="page-4-0"></span>**1. Technology Fee**

Starting July 1, 2022, a 4% technology fee will be added to all financial transactions in Your DEQ Online, except agency-issued penalties. The fee, which was authorized by the 2021 Oregon Legislature, is necessary to pay for the annual operation and maintenance costs of the system. For more information, see the [Technology Fee Frequently Asked Questions.](chrome-extension://efaidnbmnnnibpcajpcglclefindmkaj/https:/www.oregon.gov/deq/permits/Documents/YDOtechfeeFAQ.pdf)

## <span id="page-4-1"></span>**2. Payments for Invoices and Civil Penalties**

Your DEQ Online offers three methods for invoice payment: ACH electronic transfer (e-check), credit card, or check by mail. Electronic payments are secure, immediate and enable faster process of submittals. To make an ACH electronic transfer or credit card payment you will need:

1. Your DEQ Online account

2. Invoice/Reference number and FIMS account ID number from the invoice or Civil Penalty statement.

ACH and credit card payments can be made by all three account types: Responsible Official (RO), Consultant and General Public.

### <span id="page-4-2"></span>**2.1 Pay by Paper Check**

On the invoice, you will see the mailing instructions and the mailing address at the bottom of the document. This directs your mailed check to a secure bank lockbox that receives DEQ check payments. Checks should not be mailed to the DEQ address noted at the top of the invoice. **Important note**: Please tear off and include the lower portion of the invoice to ensure processing of your check payment.

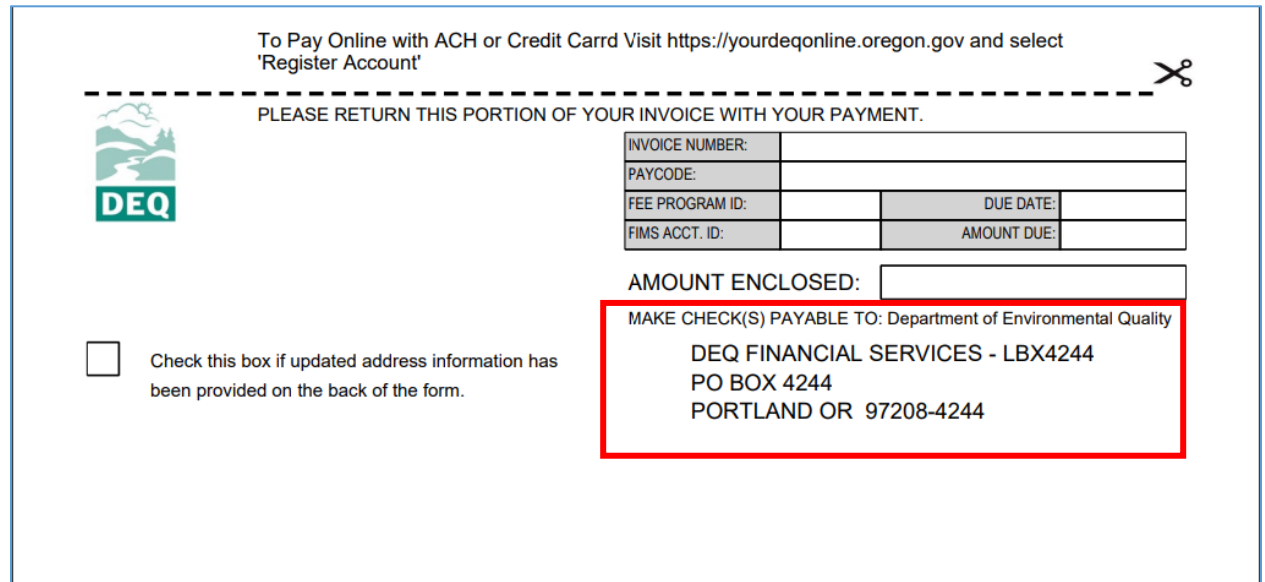

### <span id="page-5-0"></span>**2.2 Electronic Payments**

To pay an invoice by ACH or credit card, login to [Your DEQ Online.](https://ordeq-edms-public.govonlinesaas.com/pub/login?web=1) Select "Pay Invoices/Fees" from the navigation menu and click the "plus"  $\bigoplus$  icon next to "Invoice and Civil Penalty Payment."

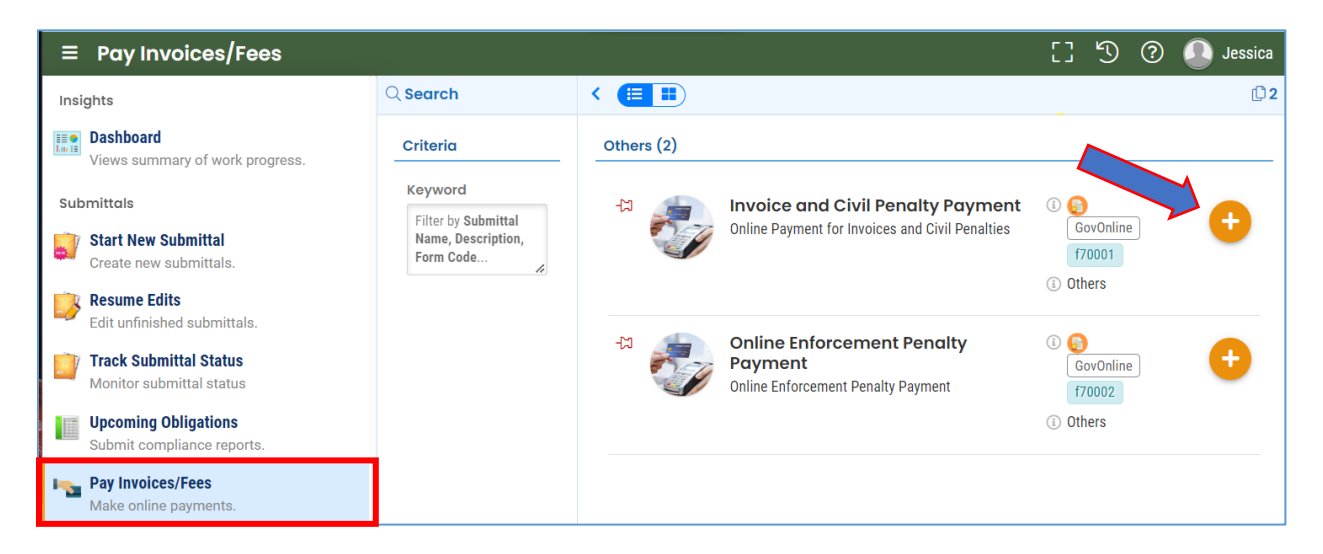

Enter the FIMS account ID and the invoice/reference number from the invoice. The invoice

information and balance due will appear on the screen. Select the "save"  $\Box$  icon and proceed to the Payment tab to complete the payment.

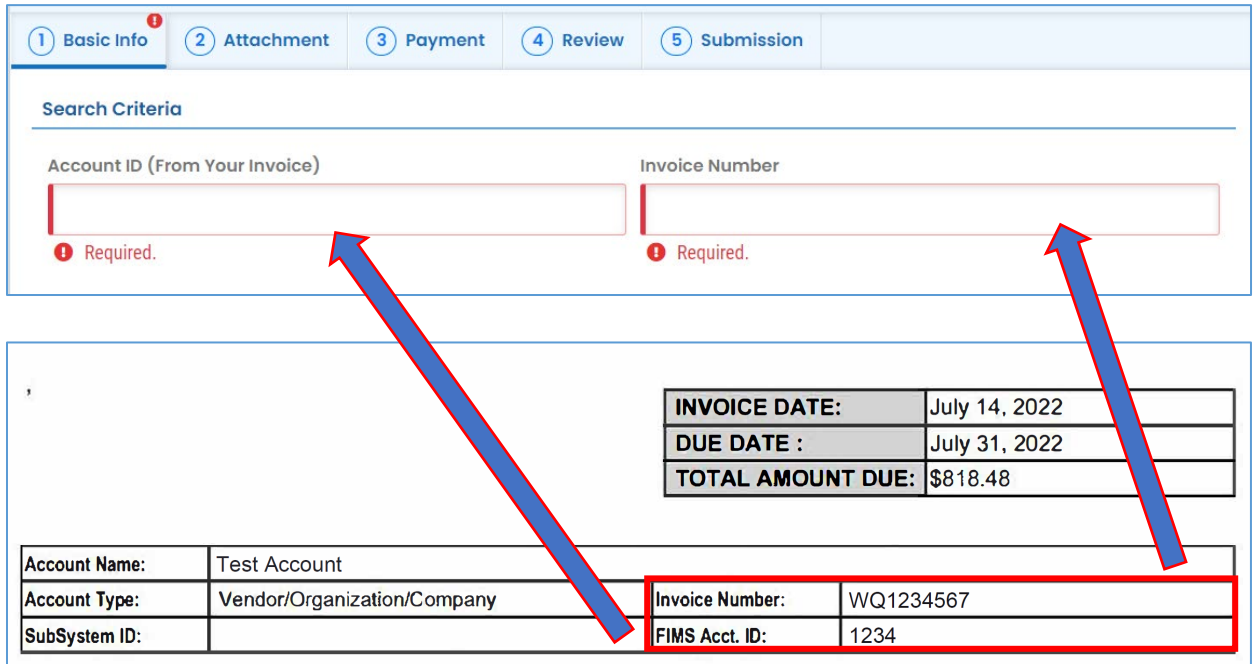

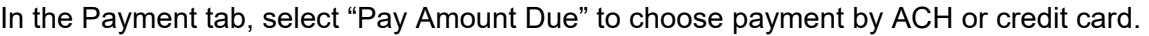

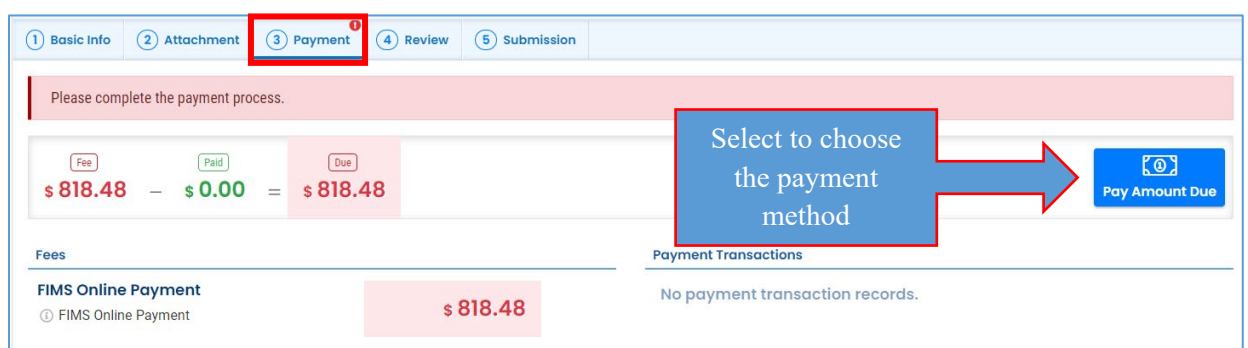

#### <span id="page-6-0"></span>**2.2.1 Pay by ACH**

Secure payment by ACH or e-check through U.S. Bank requires routing and account numbers to make a payment. There are no additional fees for using this payment method. Select the ACH option and click "Pay Now." You will be directed to a secure payment portal, DEQ GovOnline Payments, to complete the payment process.

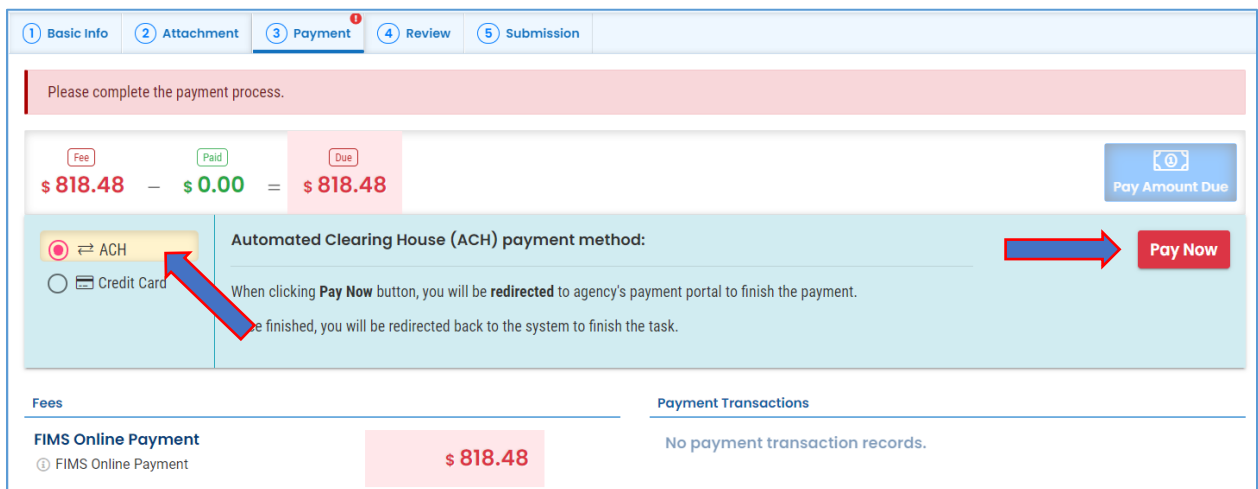

In the payment portal, you may register an account with U.S. Bank or pay without registering. If you choose to register an account, U.S. Bank will securely store your payment methods and provide a record of your online payments.

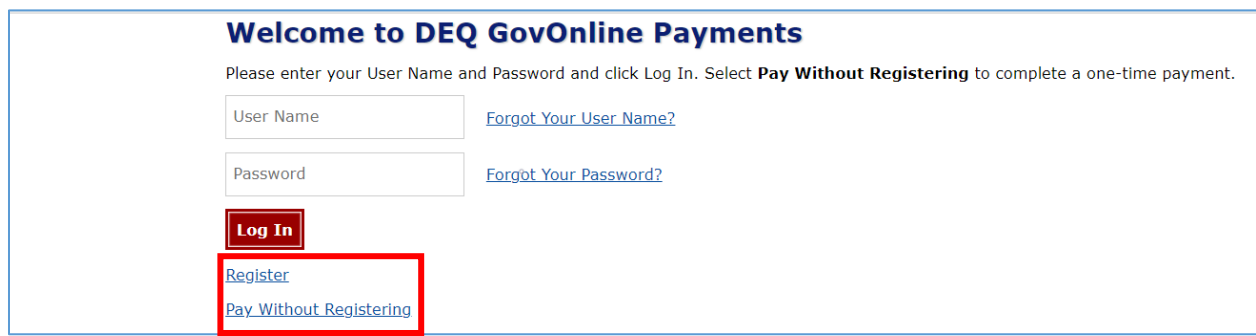

For one-time payments, enter your contact information, bank routing and account numbers. Select "Continue" to process the payment. Note: The system will automatically bring in the contact information from the Your DEQ Online account, but you can change if needed.

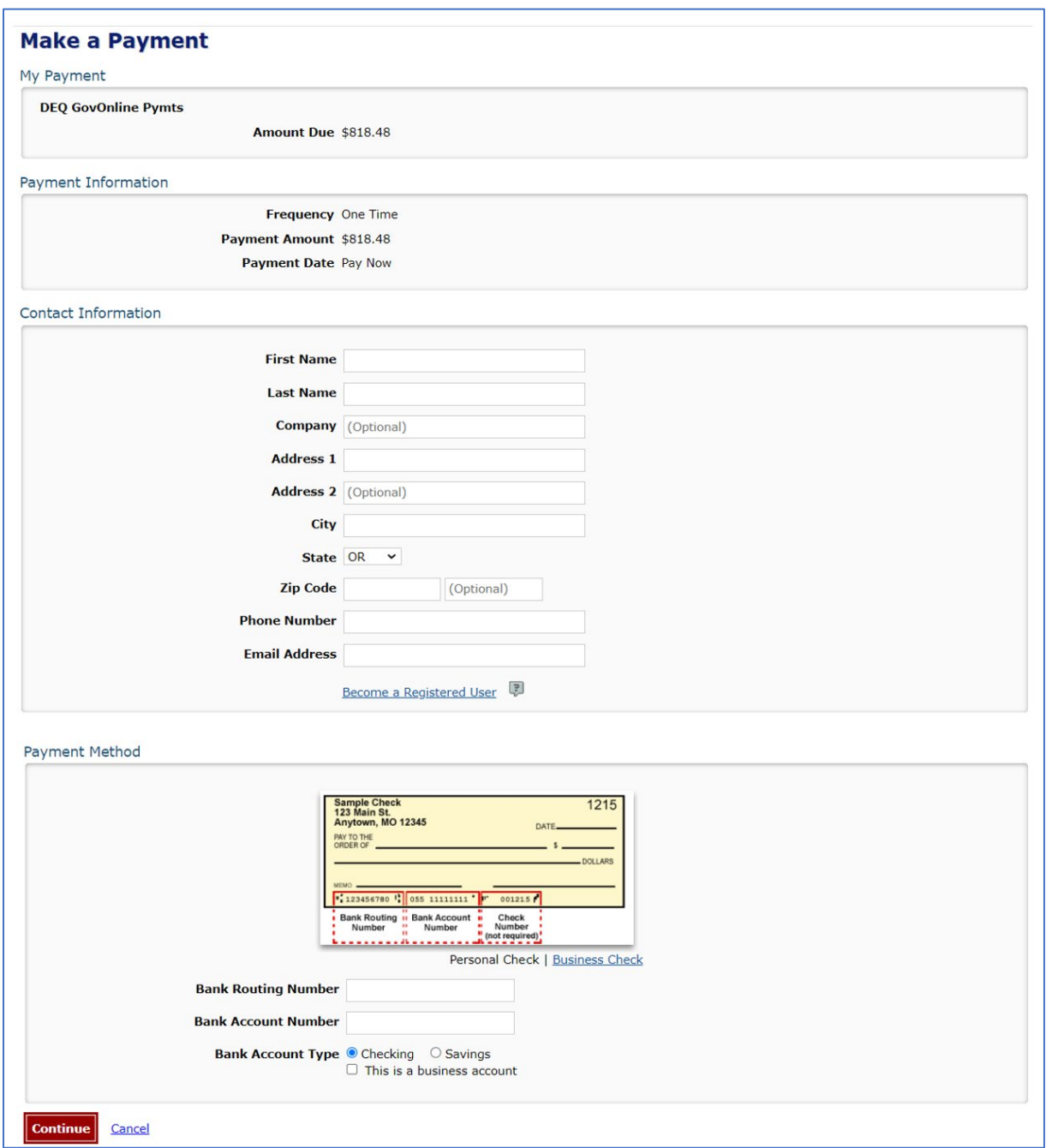

When the payment is complete, you will receive a receipt and a confirmation email from U.S. bank. **Important note:** Completing a payment does not complete the submittal process. You must select "Return to Your DEQ Online" and to the "Submission" tab to complete the submittal process.

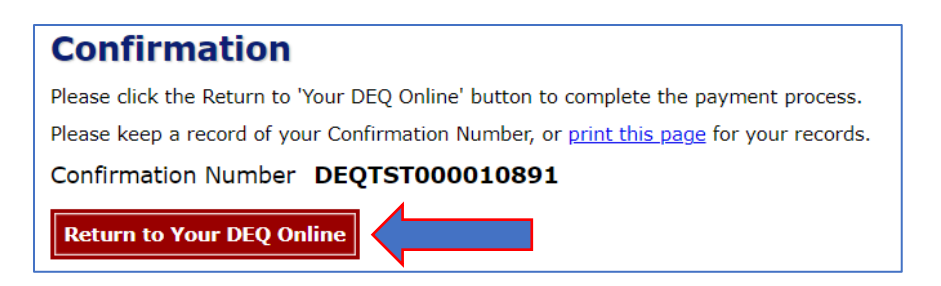

Once you have returned to Your DEQ Online, the processed payment will be shown in the Payment tab. Proceed to the "Submission" tab to submit the invoice.

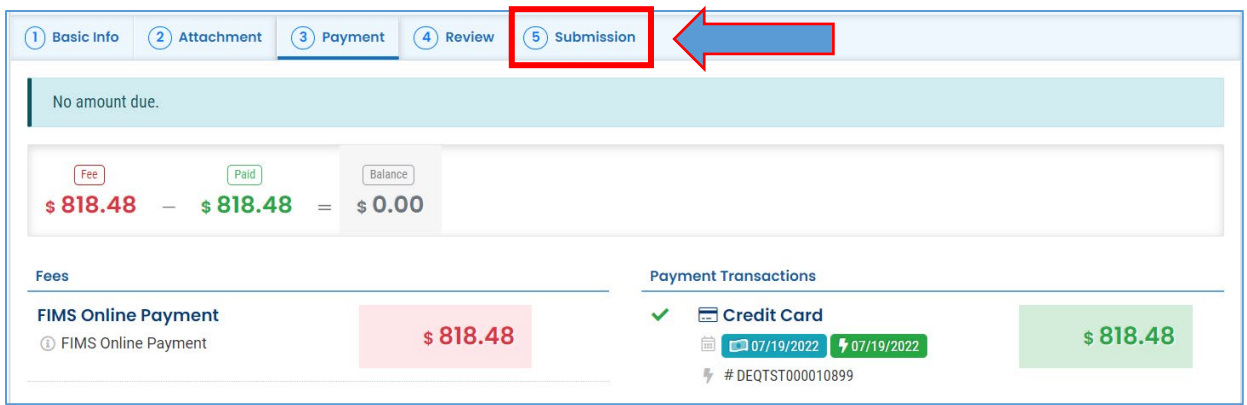

In the Submission tab, select "Submit" to send the completed invoice to DEQ.

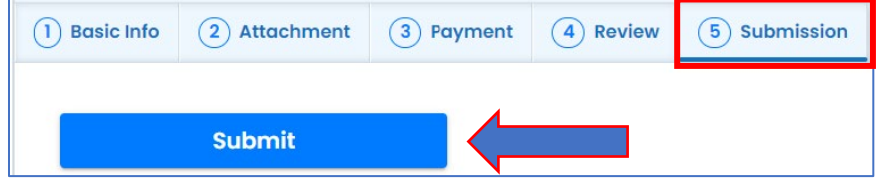

#### <span id="page-8-0"></span>**2.2.2 Pay by Credit Card**

For secure payments by credit card through U.S. Bank, you are required to enter card holder and card information. U.S. Bank will add a convenience charge of 2.3% to the total amount due. This convenience charge will not be reflected in Your DEQ Online, and it will appear as a separate item on your credit card statement.

In the Payment tab, select the credit card option and select "Pay Now." You will be directed to the payment portal, DEQ GovOnline Payments, to complete the payment process.

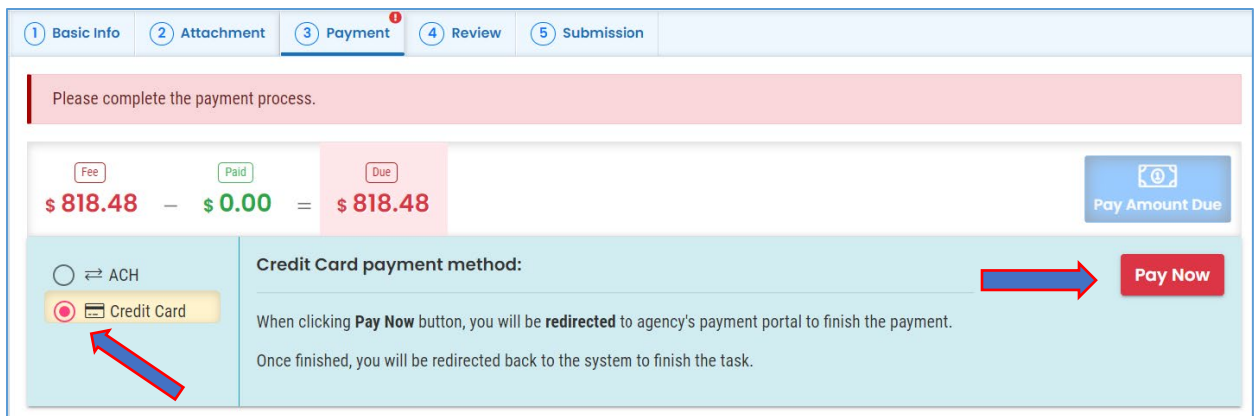

In the payment portal, you may register an account with U.S. Bank or pay without registering. If you choose to register an account, U.S. Bank will securely store your payment methods and provide a record of your online payments.

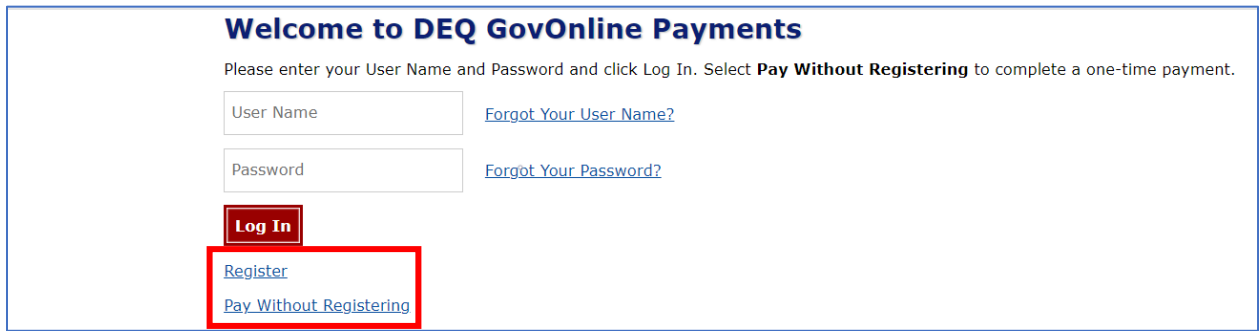

For one-time payments, enter your contact and credit card information. Select "Continue" to process the payment. Note: The system will automatically bring in the contact information from the Your DEQ Online account, but you can change it if needed.

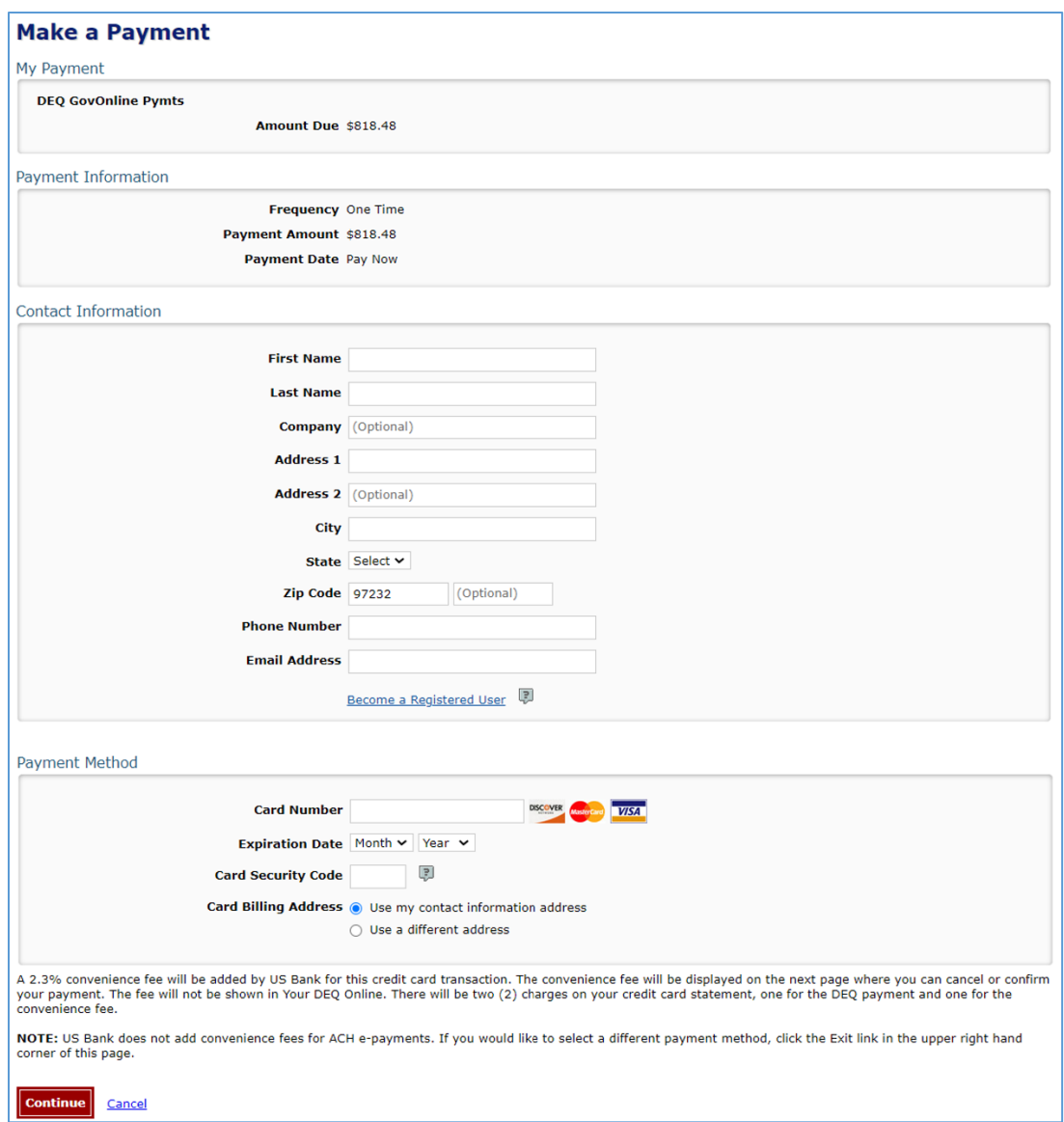

When the payment is complete, you will receive a receipt and a confirmation email from U.S. Bank. **Important note:** Completing a payment does not complete the submittal process. You must select "Return to Your DEQ Online" to complete the submittal process.

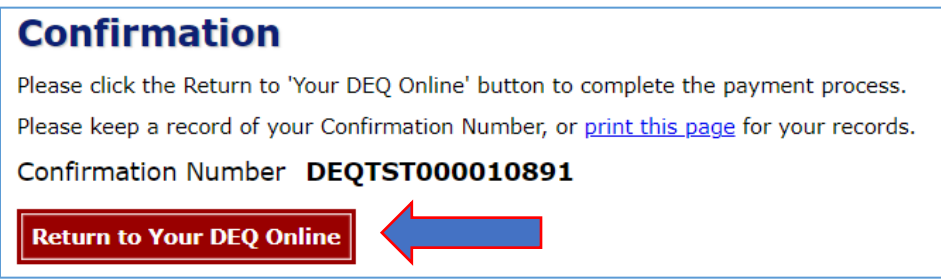

Once you have returned to Your DEQ Online, the processed payment will be shown in the Payment tab. Proceed to the Submission tab to submit the invoice payment.

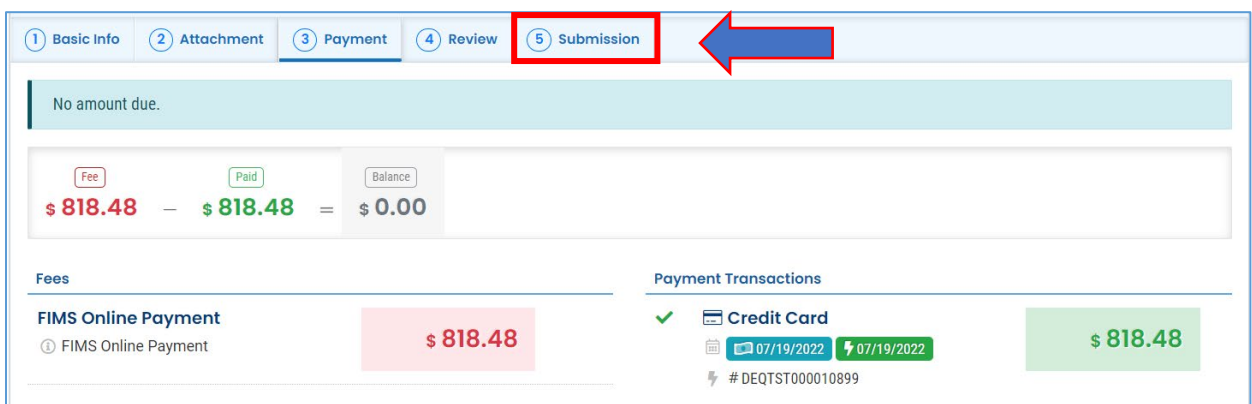

In the Submission tab, select "Submit" to send the completed invoice to DEQ.

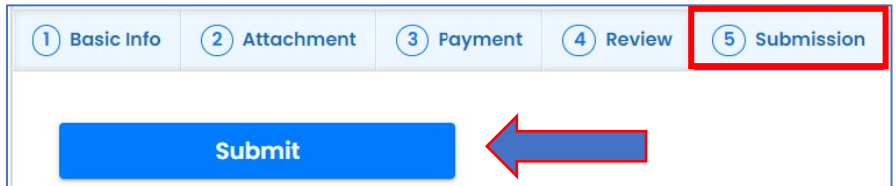

## <span id="page-11-0"></span>**3. Helpdesk and Resources**

If you have questions about invoice payment or your account, please consult the Your  $DEQ$ [Online Helpdesk.](https://oregondeq.atlassian.net/servicedesk/customer/portal/2) General information, training and resources are available on [Your DEQ Online](https://www.oregon.gov/deq/permits/Pages/Your-DEQ-Online-Help.aspx)  [Help page.](https://www.oregon.gov/deq/permits/Pages/Your-DEQ-Online-Help.aspx) Stay connected to news about Your DEQ Online by signing up for GovDelivery email [messages.](https://public.govdelivery.com/accounts/ORDEQ/subscriber/new?topic_id=ORDEQ_648)